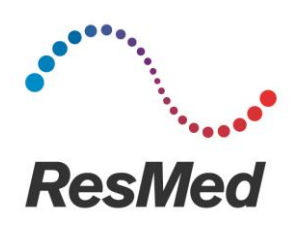

## **Téléchargement des cartes pour appareils S9™ et Air10™ Instructions pour les patients**

- 1. Insérer la carte SD dans le lecteur de carte SD
- 2. Ouvrir le client de messagerie (par exemple, Outlook, Gmail, Apple Mail)
- 3. Commencer un nouveau courriel
- 4. Cliquer sur l'icône « Joindre des fichiers »
- 5. Trouver la carte SD dans la liste sur le côté gauche (peut être nommée « RESMED »)
- 6. Sélectionner et joindre les fichiers suivants (voir ci-dessous pour des captures d'écran explicatives) :
	- Identification.crc
	- Identification.tgt
	- STR.edf
	- STR.crc (S9 uniquement)
- 7. Envoyer le courriel au destinataire souhaité

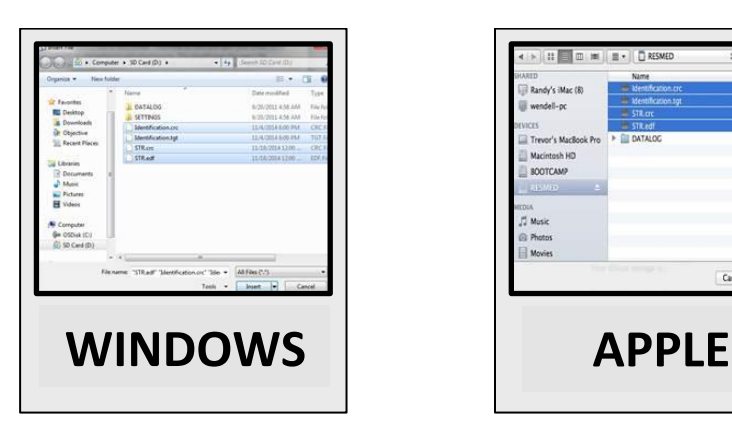

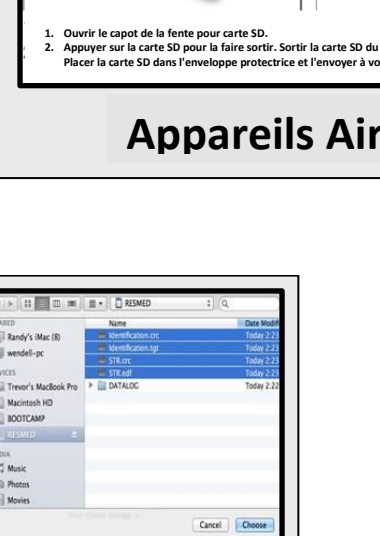

## **Instructions pour le prestataire de soins recevant les données de la carte par courriel**

Avant de télécharger les données dans la carte SD, vérifier que la carte est bien vierge.

- 8. Insérer la carte SD vierge dans le lecteur de carte SD
- 9. Ouvrir le client de messagerie (par exemple, Outlook, Gmail, Apple Mail)
- 10. Ouvrir le courriel contenant les données envoyées par le patient

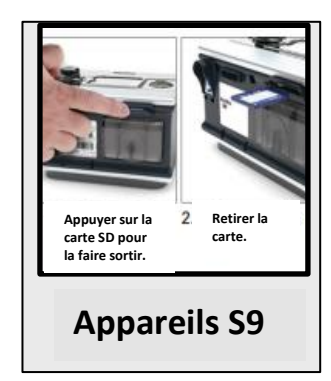

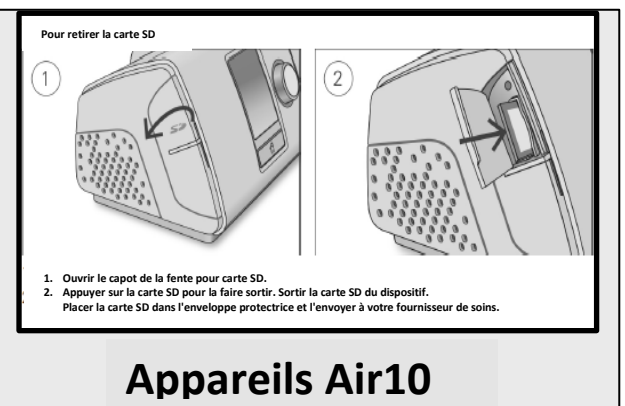

- 11. Sélectionner les fichiers joints et les enregistrer sur la carte SD depuis la liste qui se trouve sur le côté gauche
- 12. Ouvrir ResScan™ ou AirView™ et télécharger les données de la carte comme d'habitude